## **RIFANS Standard Reports**

## Some of the most utilized reports include:

- A. RI Statements: these will show you budgets, expenses, encumbrances, and free balances for the accounts queried
  - RI Statement 1 Free Balance by Line Seq & Natural Acct Export
  - RI Statement 2 Free Balance by Line Sequence Export
  - RI Statement 3 Free Balance by Line Item Export
- B. RI Registers: these will show you the transaction level details as of the previous day based on the parameters used
  - RI Register 1 State Transaction Register by Account
  - RI Register 2 State Transaction Register by Document ID/Source ID
  - RI Register 4 State Transaction Register by Purchase Order Number
  - RI Register 7 Transaction register for ADI adjustments
  - RI Register 8 Summarized Transaction register by invoice/account/cost center for ADI adjustments
    - Note: Registers 7 and 8 are required on all non-payroll related transfers involving CRF or FEMA line items sequences as these reports include the transaction level detail needed during audits
- C. Trial Balance Detail: this will show beginning, period, and ending balances of the general ledger accounts queried
- D. RI GL Journal Approval Status Report: this will allow you to locate your journal in the approval path
- E. RI Cash Resources Report Federal: this is a cash basis report that will show you available balances on federal accounts

## These can all be executed using the same methodology

- 1. Navigate to the Standard Report window in RIFANS
  - Log into the RIFANS website: http://rifans.enterprise.ri.gov:8001/
    - Please note the following important details:
      - You must be on the State's network to access RIFANS
      - You must use Internet Explorer as your web browser
      - If you do not have access with an individualized login, you can use 'inquiry' as both the username and password to gain inquiry access
      - You need to have Java downloaded on your computer to use RIFANS
    - o On the left side of the screen, there is a Main Menu that lists all your RIFANS responsibilities
    - Expand your general ledger responsibility
      - For example, under inquiry access it is called RI General Ledger Reports, and for some agency users it will be RI GL Agency User
    - Navigate to the reports, standard option

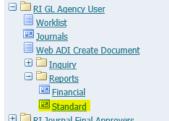

This will launch the RIFANS forms (Java will open in a new screen)

- o A pop-up window will appear asking what type of request you want to run
  - Choose single request and click OK
- To access the Standard Report window from the main Navigator menu in the RIFANS forms
  - Find the Reports menu and expand the view by cliking the '+'
    - Click on Standard

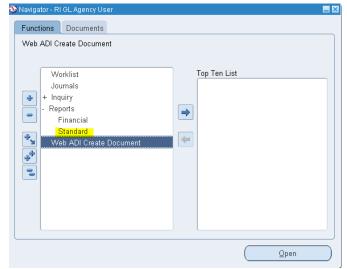

- Note that each general ledger responsibility may look slightly differently, but there should be a 'Reports' option in view
- 2. Choose the report you would like to run now that you are in the Standard Report window

You can either type into the Name box (using the wild card, % sign, as needed) or you can click the LOV (list of values) button to search for your report

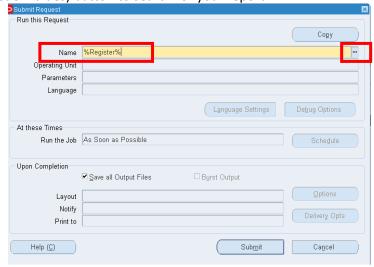

- A few things to keep in mind when running your report:
  - Anything in yellow is required

 $\bigcirc$ 

- Anything in white is not required, but can be used to refine the request
- You can click the LOV button of any parameter to see the full list of allowable values
  - You can also search in that screen, using the wild card if needed, by words or numbers
- If you are looking to run an entire fiscal year worth of information, the dates will be 01-JUL-XXXX through 30-JUN-XXXX and periods will be JUL-XXXX through GASB-XXXX
- When querying ranges, you must use valid ranges
  - Full valid ranges include:

Fund: 10 through ZZAgencies: 000 through T

Naturals:

Revenue: 410000 through 599900Expenses: 600000 through 699999

o Projects: 00000 through ZZZZZ

- 3. Once you submit your report, you will be taken to the Requests screen to retrieve the report
  - You can also navigate to this screen at anytime by going to View -> Requests from your menu bar

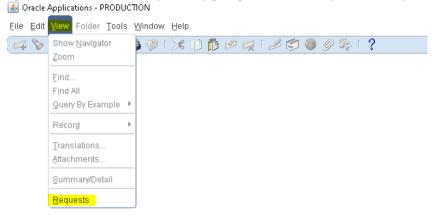

- Your request will first show highlighted in green (Pending, Normal)
  - Click 'Refresh Data' after a minute to see if it finished executing
  - If yellow or red, there was an error with the parameters used
- Once it shows "Completed", click into any cell in the row of your report, and click View Output
  - There will be blue line on that row once you select it, that signals which report will open

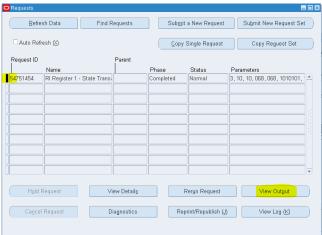

• Depending on the report, it will open in Excel or Internet Explorer

Contact Sandra Morgan with any questions regarding specific reports

Sandra.Morgan@doa.ri.gov or 401-222-6403